## **Exporting documents to PDF and HTML**

**On this page**

• [Installing additional fonts](#page-1-0)

Cameo Collaborator for Teamwork Cloud allows you to export an open document or a part of it to PDF and HTML formats.

**Customizing PDF templates**<br>**PDF** templates are customizable and can be modified according to your needs. You can find them in the Web\_App\_Platform\_installation\_directory\apac he-tomcat\shared\conf\data\collaborator\pdf directory.

To export a Cameo Collaborator document to PDF or HTML

- 1. Open the Cameo Collaborator document you want to export.
- 2. Click  $\cdot$  on right side of the app bar and in the open menu select **Export document to PDF or HTML**.
- 3. In the open wizard, click the **Document scope** drop-down box and select one of the following scope options:
	- **Active section** exports the open section of the document which is selected in the Navigation pane.
		- **Active section's presentation elements** selecting this option allows you to choose which elements of the active section should be exported as displayed below.

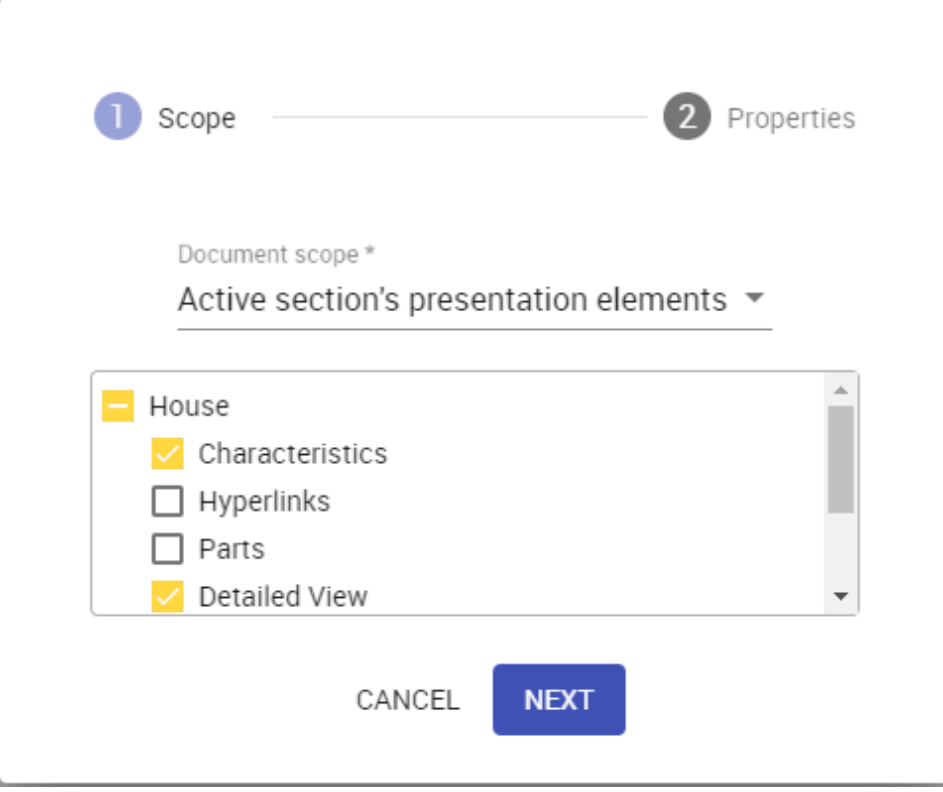

- **Active view** exports the open view of the document which is selected in the [app bar](https://docs.nomagic.com/display/CC4TWC2021x/App+bar).
- **Whole document** exports the whole document.
- 4. Click the **Next** button.
- 5. In the second step of the wizard, chose the format of the target document by selecting the **PDF** or **HTML** radio button.

**Additional options**<br> **Additional option ser page** switch to add a cover page to the target document. A cover page contains Cameo Collaborator document name, export date, project and document information.

Turn on the **Table of contents** switch to add a page with the table of contents to the end of the target document.

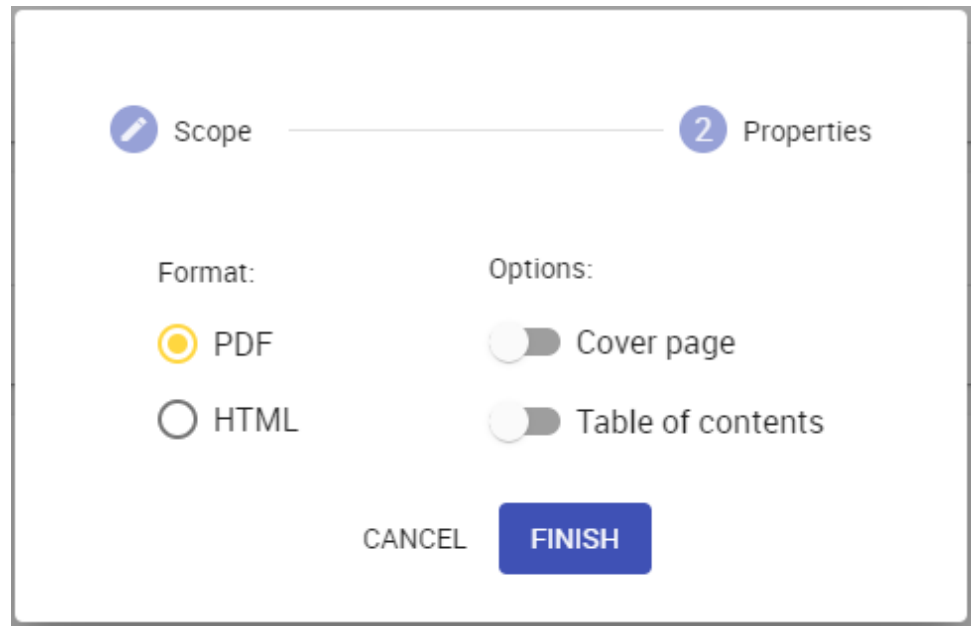

6. Click the **Finish** button.

After completing the above steps, the generated PDF or HTML document is downloaded to your computer. Note that exporting a large document may take a while, so be patient while the document is being generated.

## <span id="page-1-0"></span>**Installing additional fonts**

If your Cameo Collaborator document uses fonts that are different from the default font used in documents, you need to install Microsoft TrueType core fonts as described below. Otherwise, these fonts may not be supported in the exported PDF/HTML files.

Additional fonts must be installed on the server on which the document exporter runs.

To install additional fonts

1. In the command-line interface, execute the following commands:

```
sudo yum install curl cabextract xorg-x11-font-utils fontconfig
sudo wget http://rpmfind.net/linux/epel/7/x86_64/Packages/c/cabextract-1.9-7.el7.x86_64.rpm
sudo rpm -Uvh cabextract-1.9-7.el7.x86_64.rpm
sudo wget ftp://ftp.pbone.net/mirror/olea.org/msttcore-fonts-2.0-6.noarch.rpm
sudo rpm -Uvh msttcore-fonts-2.0-6.noarch.rpm
sudo fc-cache -fv
```
2. [Restart Web Application Platform](https://docs.nomagic.com/display/WAP2021x/Starting+and+stopping+Web+Application+Platform).

The URLs used in the commands above are subject to change. Always make sure that you install the latest versions of fonts.